# AW-RP120G ソフトウェア・アップデート方法

## 必ずはじめにお読みください。

アップデートを実施する過程で、設定内容を誤って変更してしまうなど、あらゆる事態を十分に 考慮しアップデートを実施してください。

事前に現在の設定内容などを書きとめておくことをお勧めいたします。

◆免責について

Ξ

弊社はいかなる場合も以下に関して一切の責任を負わないものとします。

- ① 本機に関連して直接または間接に発生した、偶発的、特殊、または結果的損害・被害
- ② お客様の誤使用や不注意による障害または本機の破損など
- ③ お客様による本機の分解、修理または改造が行われた場合
- ④ 本機の故障・不具合を含む何らかの理由または原因により、映像が表示できないことによる 不便・損害・被害
- ⑤ 第三者の機器などと組み合わせたシステムによる不具合、あるいはその結果被る不便・損害・ 被害
- ⑥ 取付方法の不備など、本機の故障・不具合によるもの以外の事故に対する不便・損害・被害 ⑦ 登録した情報内容が何らかの原因により、消失してしまうこと
- ⑧ 本機の故障・不具合を含む何らかの理由または原因により、本体やメモリーカードまたはパ ーソナルコンピューターに保存されたデータの消失あるいは漏えいなどによるいかなる損害、ク レームなど

◆ネットワークに関するお願い

- ネットワークへ接続する際、以下のような被害を受けることが考えられます。
- ① 本機を経由した情報の漏えいや流出
- ② 悪意を持った第三者による本機の不正操作
- ③ 悪意を持った第三者による本機の妨害や停止

このような被害を防ぐため、お客様の責任の下、下記のような対策も含め、ネットワークセキュ リティ対策を十分に行ってください。

・ファイアウォールなどを使用し、安全性の確保されたネットワーク上で本機を使用する。

・パーソナルコンピューターが接続されているシステムで本機を使用する場合、コンピューター ウイルスや不正プログラムの感染に対するチェックや駆除が定期的に行われていることを確認 する。

・本機、ケーブルなどが容易に破壊されるような場所には設置しない。

Panasonic Corporation

#### **1.** 準備

#### < 推奨 PC 環境 >

<CPU> Intel Core 2 Duo 2.4GHz 以上 <メモリー> Windows XP 512MB 以上, Windows 7 1GB 以上 <ネットワーク機能> 10BASE-T または 100BASE-TX 1 <画像表示機能> 解像度 1024x768 ピクセル以上、 発色 True Color 24 ビット以上 <対応 OS> Windows XP , Windows 7 <HDD> 50MB 以上の空き容量

#### < SD メモリーカード >

SD メモリーカードを 1 枚用意します。(SD:64MB から 2GB、SDHC:4GB から 32GB ) SD または SDHC カード仕様のカードのみをお使いください。

AW-RP120G で SD メモリーカードを初期化します。 初期化すると SD 標準に準拠してフォーマットされ、下記のようなフォルダーが作成されます。

□ □ RP120

**CAM** a Log RPDAT **RPMEM** 

**O** UPGRADE

注意:SD メモリカードを初期化すると、格納されているファイルが全て削除されます。初期化によって 削除されるとデータが回復されませんので、必ずデータを確かめてから初期化を実行するようにしてく ださい

1. MENU ボタンを押す

2. SD DELETE メニュー[48] を開きます

DEL MODE : RPDAT!

3. F1 ダイヤルを回して「INIT」項目を表示し、F1 ダイヤルを押して確定する

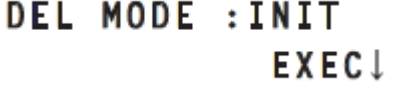

4. F2 ダイヤルを押しメモリーカードのイニシャライズを開始します。 **● メモリーカードが挿入されていない場合は、「NO CARD!」と表示されます** 

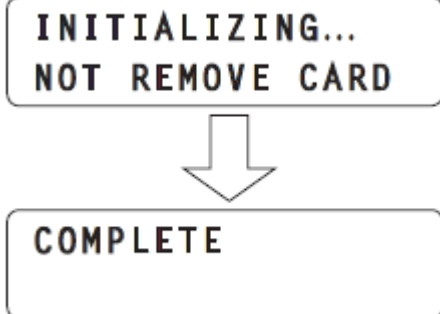

Panasonic Corporation

- イニシャライズが完了すると、「COMPLETE」と表示されます。
- イニシャライズに失敗すると、「INITIAL ERROR!」と表示されます。メモリーカードを交換し、再度イニシ ャライズを実行してください。

#### < アップデート用ファイルのコピー >

- 1. アップデート用ファイルを 下記 WEB サイト「サポート&ダウンロード」よりサポートサイトより ダウンロードします。 http://panasonic.biz/sav/
- 2. ダウンロードした "\*\*\*\*\*.zip" ファイルを、PC のハードディスク上に解凍します。 (VSI5658\*.r5d)
- 3. フォーマットした SD メモリーカードを PC のカードスロットに挿入します。
- 4. ファームウェアデータ (VSI5658\*.r5d) を SD メモリーカード上の UPGRADE フォルダにコピーします。 AW-RP120G のファームウェアデータ (VSI5658\*.r5d) は、ソフトウェアと FPGA データを含みます。

### **2.** ソフトウェアバージョン表示

<バージョン一覧>

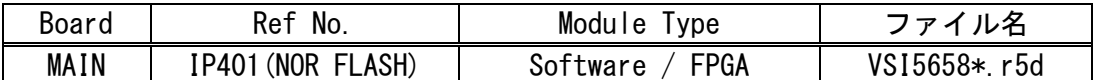

AW-RP120G 本体のソフトウェアとハードウェアのバージョンは、システムメニューに表示されます。

- 1. MENU ボタンを押す
- 2. SYSTEM メニュー [49]を開きます。.

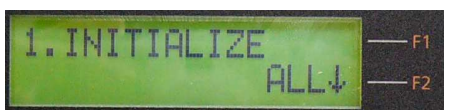

3. F1 ダイアルを使うと, F2 のとおり選択された項目のバージョンが表示されます。

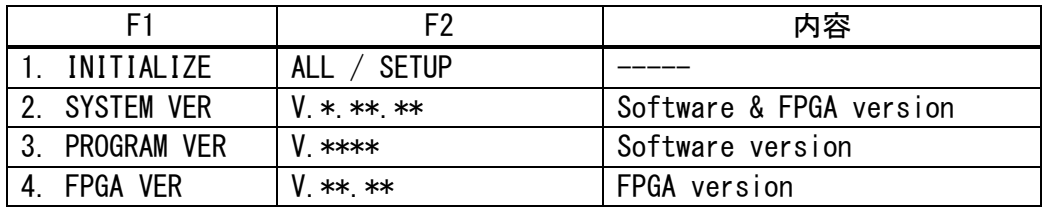

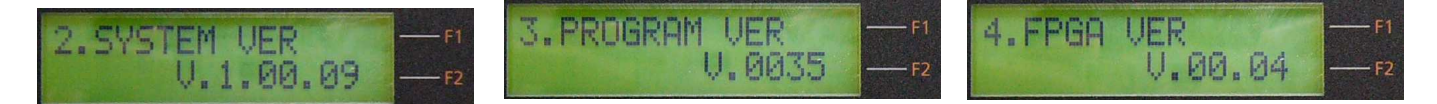

#### 3 アップデート手順

- 1. 電源を入れる。
- 2. AW-RP120G のスロットにアップデート用の SD メモリーカードを挿入
- 3. MENU ボタンを押す
- 4. SD LOAD メニュー[47] を開く

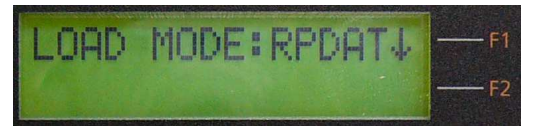

5. F1 ダイアルで"UPG"項目を表示する

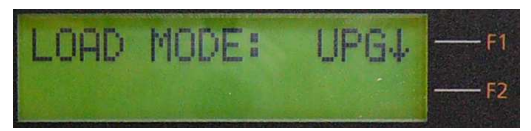

6. F1 ダイアルを押しデータファイル (VSI5658\*.r5d) を表示する

注:UPGRADE フォルダーに複数のデータファイルがあるときは、F2 ダイアルを回して書き込むファイル を選択します。

7. F2 ダイアルを押すとアップデートがスタートします。 アップデート中は次のような表示になります。 "LOADING… NOT REMOVE CARD"

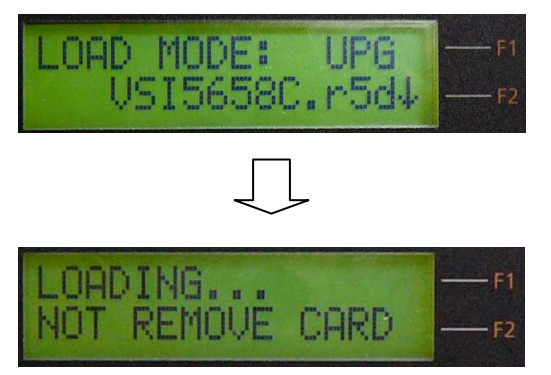

- ◆ ソフトウェアアップデートには約 80 秒かかります。その間電源を切らないでください。
- 8. アップデートが完了すると再起動を促すメッセージが表示されます。 "Please reboot AW-RP120"

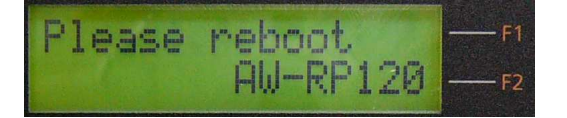

- 9. 電源を切り、再度投入します。これでアップデートは完了です。
- 10.ソフトウェアバージョンが更新されていることを確認し、アップデートが正常に完了していること を確認します。2.ソフトウェアバージョン表示 の手順をご参照ください。